# 奉行シリーズ サポート技術情報

OBC 定型文書

## 【登録方法】 ファイナンス・リース資産の2019年10月以後のリース料が、 消費税率10%で請求された場合 ≪オペレーティング・リースに変更する登録方法≫

ファイナンス・リースとして会計処理しているリース資産に、リース会社から 10%に切り替わる支払を請求さ れた場合、オペレーティング・リースに変更して対応する操作手順を記載します。

【税法上の規定】

税法上、ファイナンス・リースは、リース資産の引渡しを受けた時点の消費税率を適⽤することとなっています。

そのため、制度上はオペレーティング・リースのようにリース期間の途中で消費税率が切り替わることはありません。

【はじめに行っていただくこと】

税法上の規定と実際の支払が異なることになりますので、 どのような処理をするのかは、必ず会計士などの専門家にご確認ください。

専門家にご確認いただいた上で「オペレーティング・リースに変更する」場合に、本資料をご利用く ださい。

# 当資料で対応できるリース資産

当資料で対応できるのは、「**賃貸借処理(分割控除)ファイナンス・リース**」として登録されているリース資産です。

「**賃貸借処理(分割控除)ファイナンス・リース**」は、[リース資産登録]メニューで以下の3項⽬すべてを満た しています。

・「リース区分」 :ファイナンス

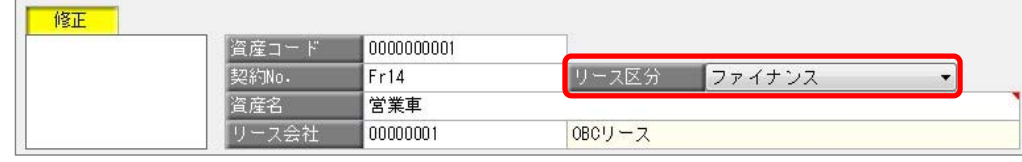

#### ・「会計処理区分」:賃貸借処理

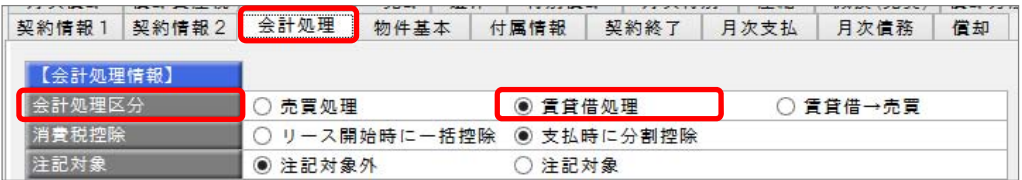

・「消費税控除」 : 支払時に分割控除

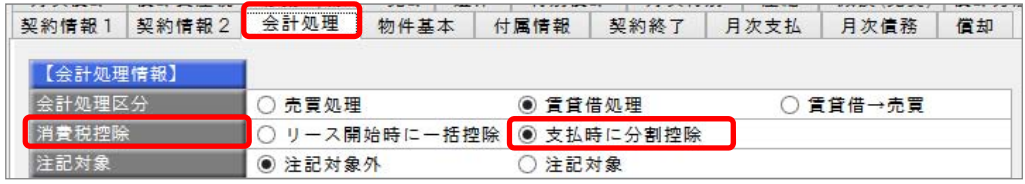

# 操作手順

#### <操作手順の選択>

該当する会計期間の操作⼿順をご確認ください。

- 会計期間が、2019年10月1日をまたいでいる場合・・・・・・・・・・P.4 (2019年4月1日~2020年3月31日など)
- 会計期間が、2019 年 10 月 1 日期首の場合・・・・・・・・・・・・・・P.6

## 会計期間が2019年10月1日をまたいでいる場合

- 1.[資産管理]-[資産登録]-[リース資産登録]メニューで、該当のリース資産を呼び出します。
- 2. [月次支払]ページで、残りの支払回数を計算します。

<計算式>

[残り支払回数 = 期首残高 ÷1ヵ月分のリース料(税抜)]

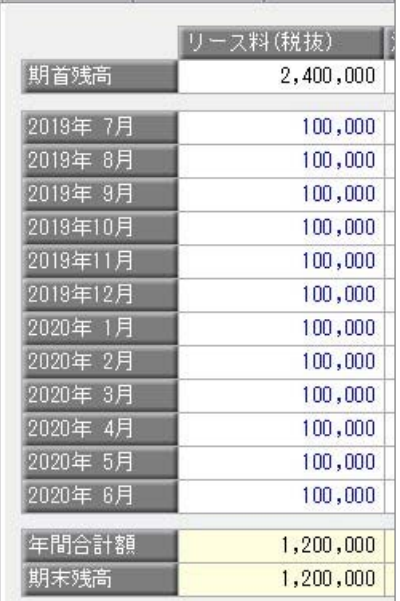

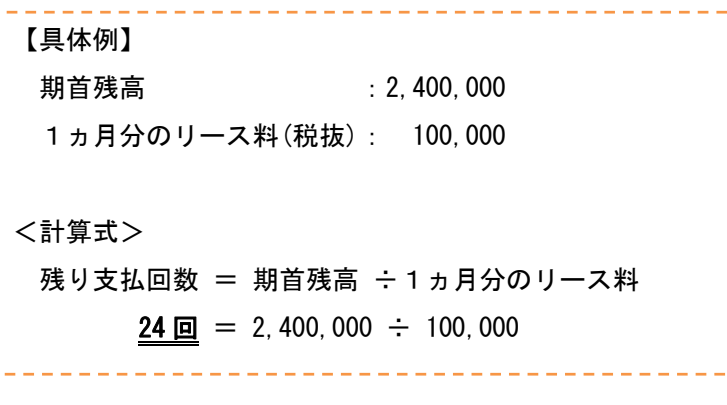

3. リース区分を「オペレーティング」に変更します。

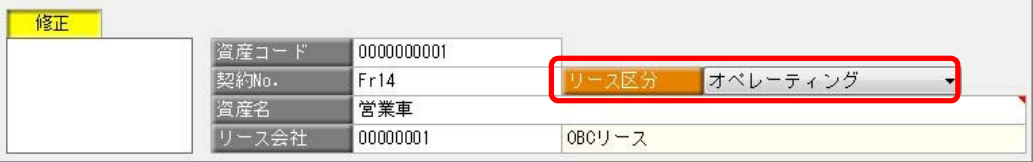

4. [契約情報1]ページの [税率別確認] ボタンをクリックして、[税率別確認]画面を表示します。

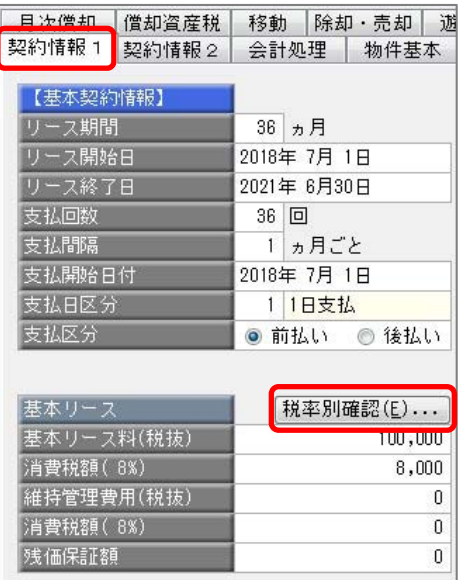

5. 基本リース料の「10%」にチェックを付けて、10%の支払情報を入力します。

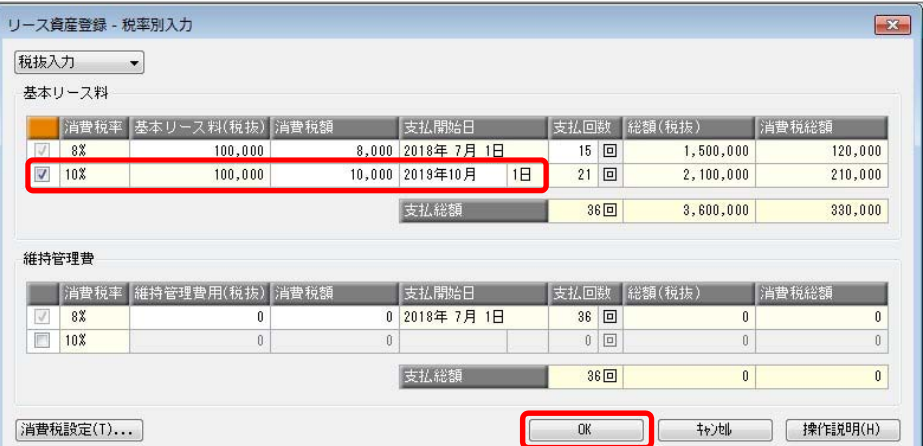

6. [月次支払]ページの「期首残高」に、手順2. で求めた残り支払回数を使用して、期首残高の金額を計算し て入力します。

※消費税率8%と 10%の残り支払回数をそれぞれ数えます。

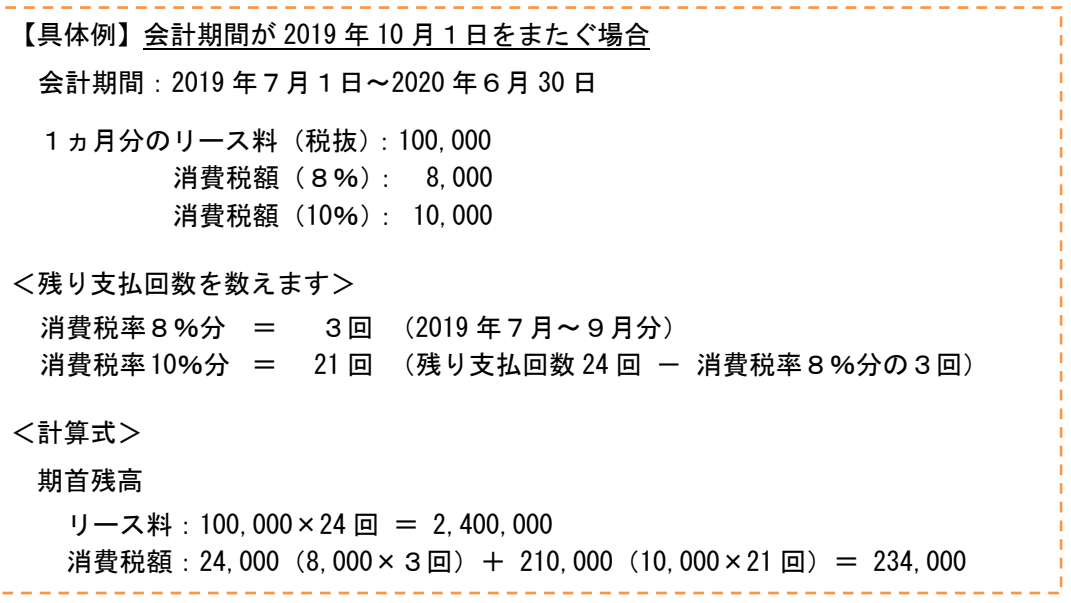

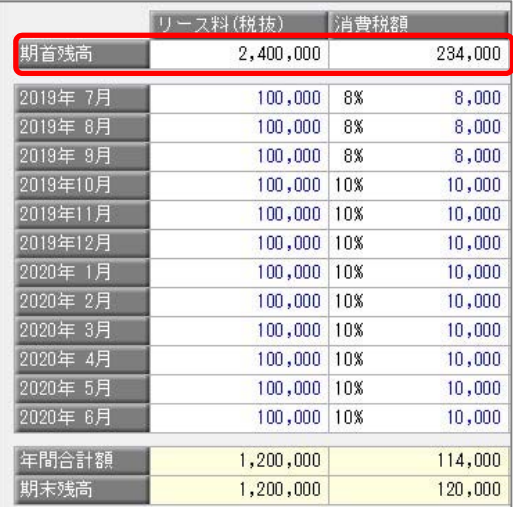

7.[登録]ボタンを押して登録します。

# 会計期間が2019年10月1日期首の場合

- 1.[資産管理]-[資産登録]-[リース資産登録]メニューで、該当のリース資産を呼び出します。
- 2. [月次支払]ページで、残りの支払回数を計算します。

<計算式>

[残り支払回数 = 期首残高 ÷1ヵ月分のリース料(税抜)]

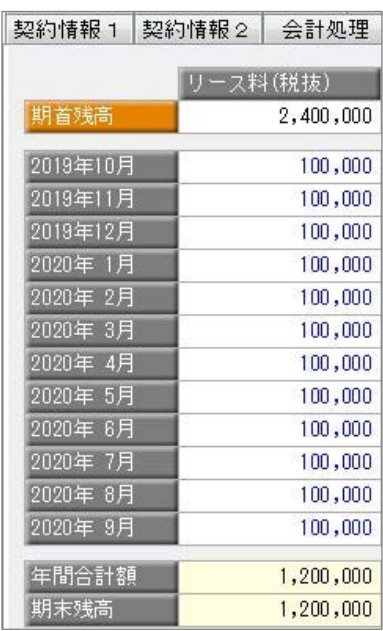

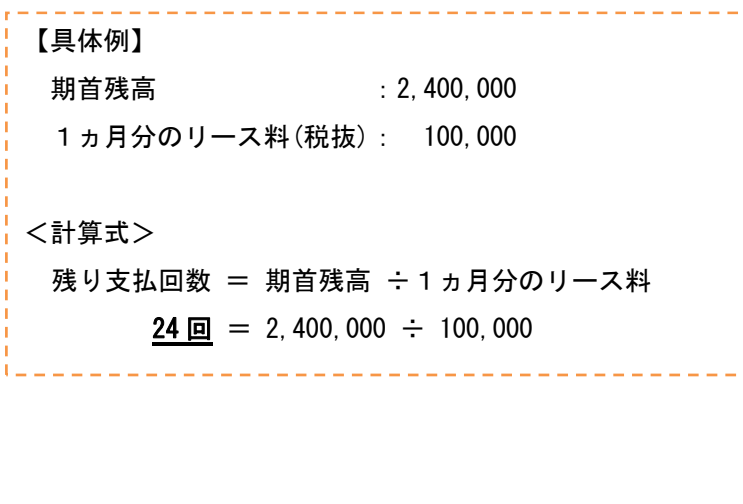

3. リース区分を「オペレーティング」に変更します。

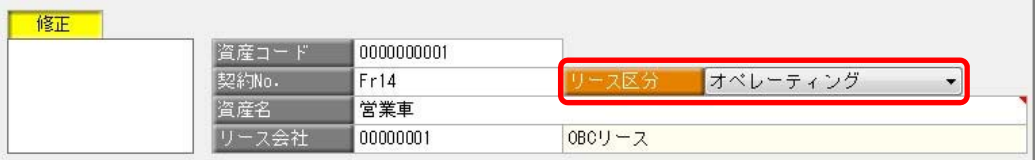

4. [契約情報1]ページの [税率別確認] ボタンをクリックして、[税率別確認]画面を表示します。

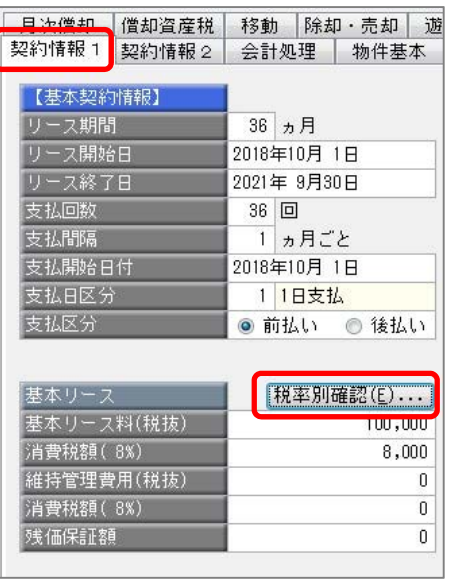

5. 基本リース料の「10%」にチェックを付けて、10%の支払情報を入力します。

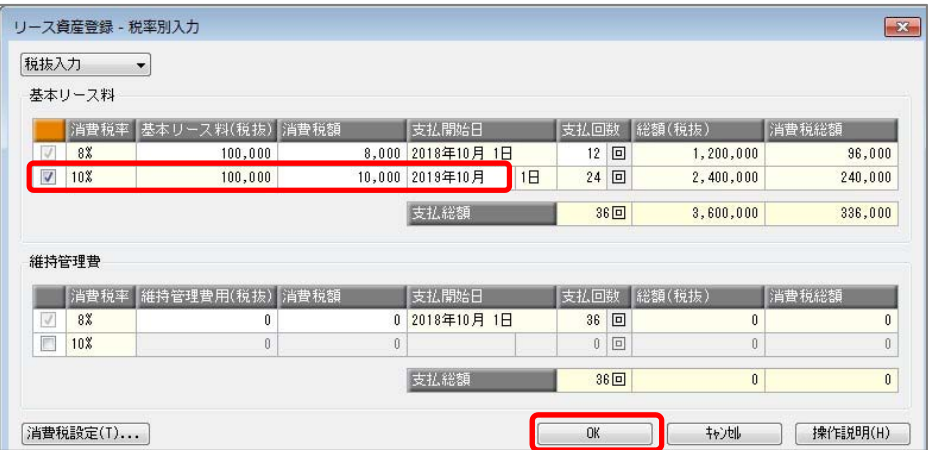

6. [月次支払]ページの「期首残高」に、手順2. で求めた残り支払回数を使用して、期首残高の金額を計 算して入力します。

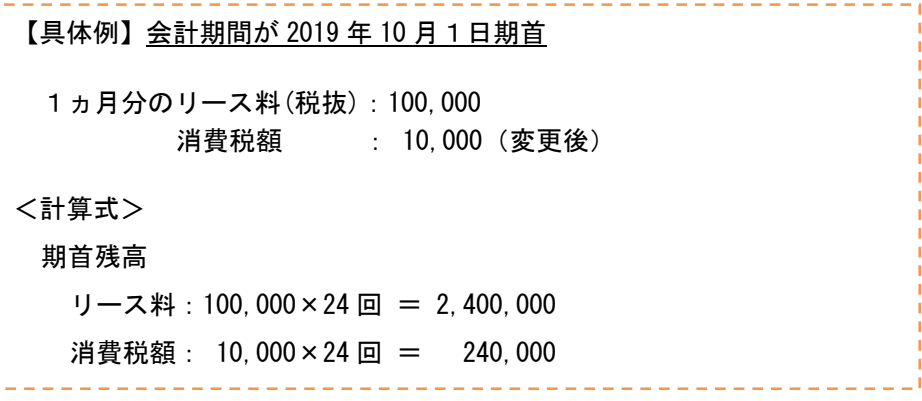

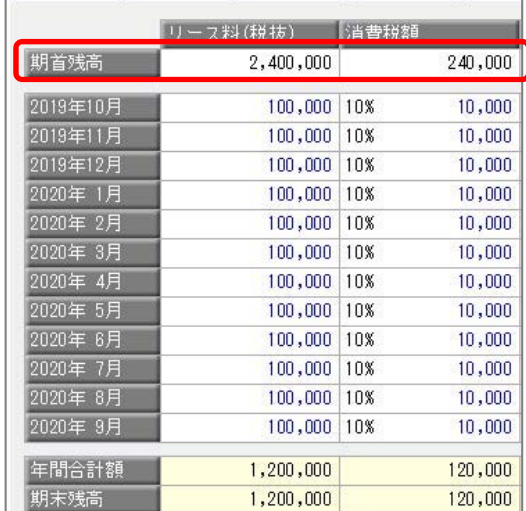

7.[登録]ボタンを押して登録します。